### **Electoral Roll Management System**

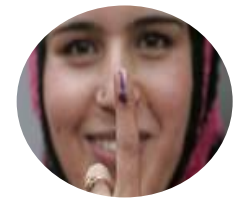

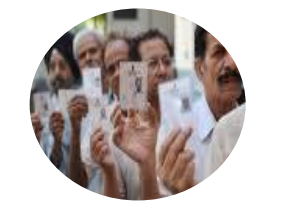

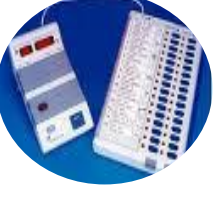

ERMS

मतदाता सूची प्रबंधन प्रणाली

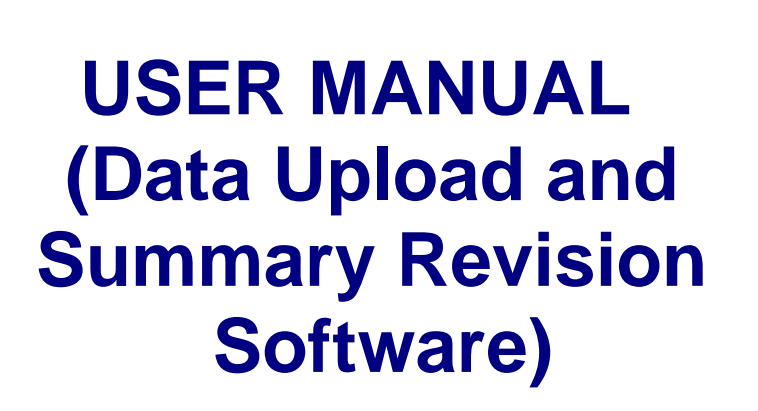

**(Version 1.0)**

**IT Cell** Election Commission of India Nirvachan Sadan, New Delhi

Ph. 011-23052043 Email: [ecitechsupport@gmail.com](mailto:ecitechsupport@gmail.com)

### **Table of Contents**

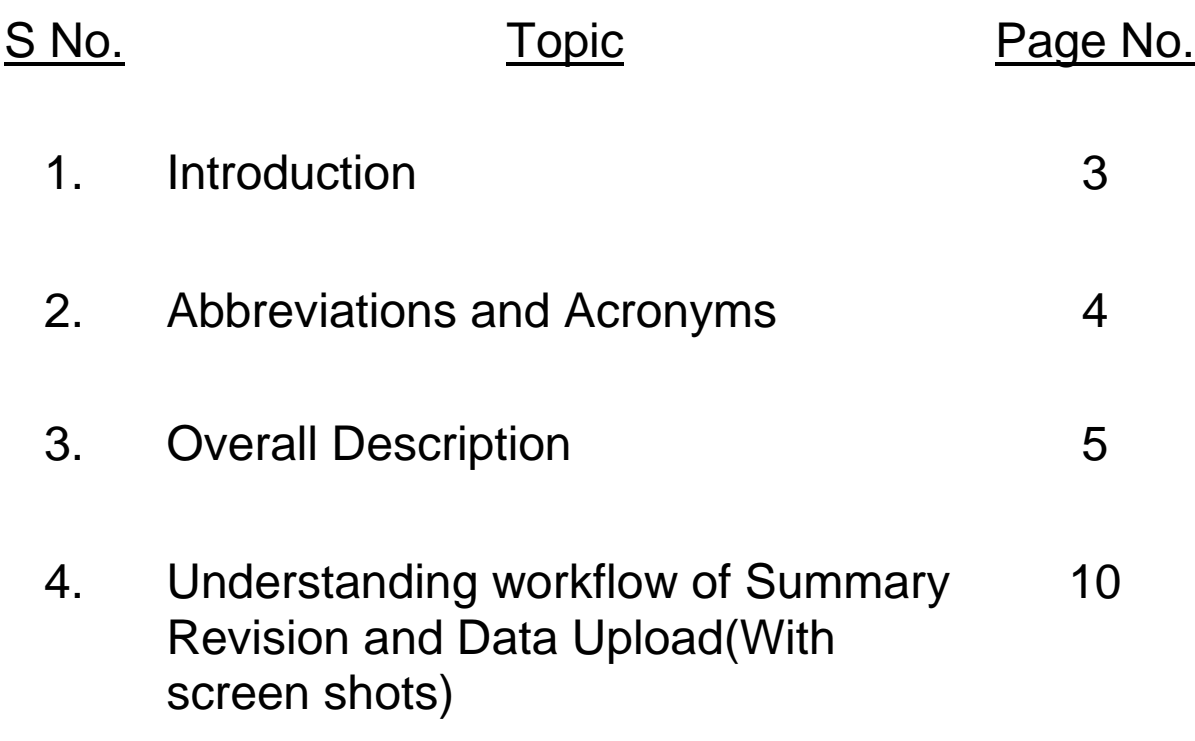

#### $\mathbf 1$ **1 Introduction**

Election Commission of India has introduced computerization at every level of its working. This had facilitated an effective and error free Election process in the entire country. The electoral roll is a list of all people in the constituency who are registered to vote in Indian Elections. Only those people with their names on the electoral roll are allowed to vote. Upgrading and cleaning of Electoral Rolls is a continuous process.

The Electoral Roll Management System (ERMS) enables the CEO to maintain the complete electoral roll of state. The intensive & summary revisions i.e. updations, additions and deletions required in the electoral roll can be easily managed and also the time and expense on the information storing, sharing and publishing will be reduced. The application software will reduce the manual work, streamline the operation and hence increase efficiency, transparency and the productivity. It will also facilitate in publishing of accurate and timely electoral roll.

User Manual on Data Upload and Summary Revision Software

---------------------------------------------------------------------------------------------------------------------------------

# 2 Abbreviations & Acronyms

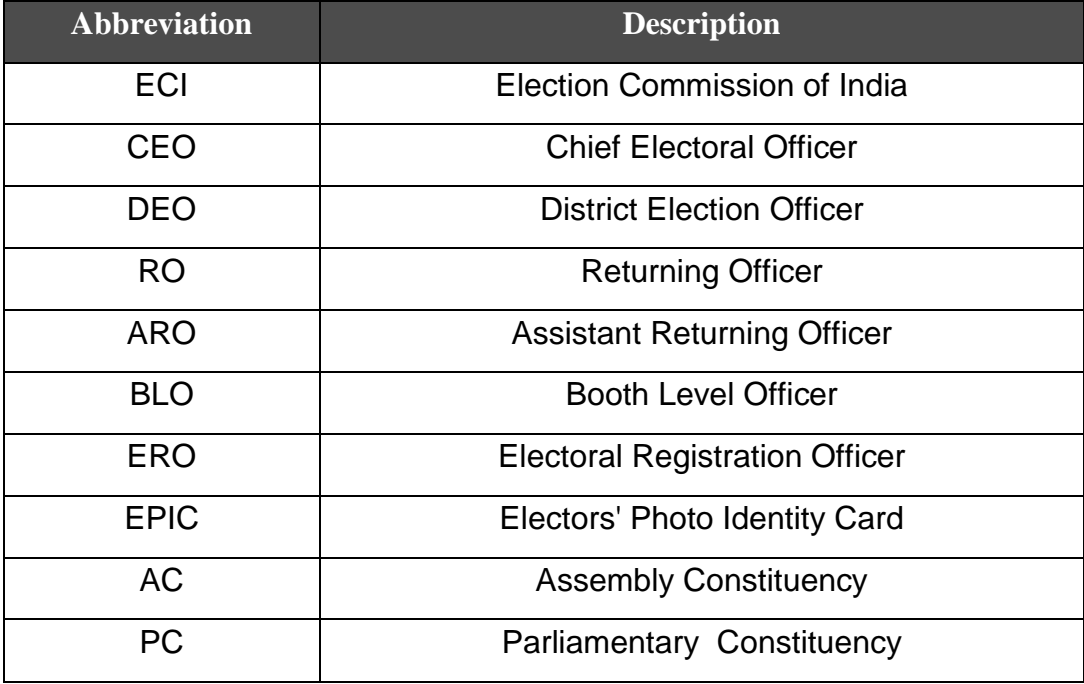

## **3 Overall Description**

The **ERMS (Electoral Roll Management System)** will cover the entire process of Electoral Roll preparation for the state from Electoral Roll Revision data management to final Electoral Roll publishing.

#### **Component Description**

#### **Intensive / Summary Revision Data Upload Application:**

An application used to Add, Delete and Update the Electoral Roll. This application is supported by 4 prescribed formats, namely.

#### **Form 6 - Application for inclusion of name in electoral roll**

 The form designed for data entry at the BLO level would be as prescribed by ECI. The citizen willing to list as an elector need to fill the form 6 and submit to the nearest ERO or the BLO. The BLOs carry door to door survey and eligible resident's data is collected for inclusion in the electoral roll. After proper scrutiny of the given details, it will be entered into the client software by the ERO office. The ERO also has the option to enter the electoral details suo-moto. After the completion of the data entry the data will be transmitted to the server.

### **Basic captured details of the Form 6:**

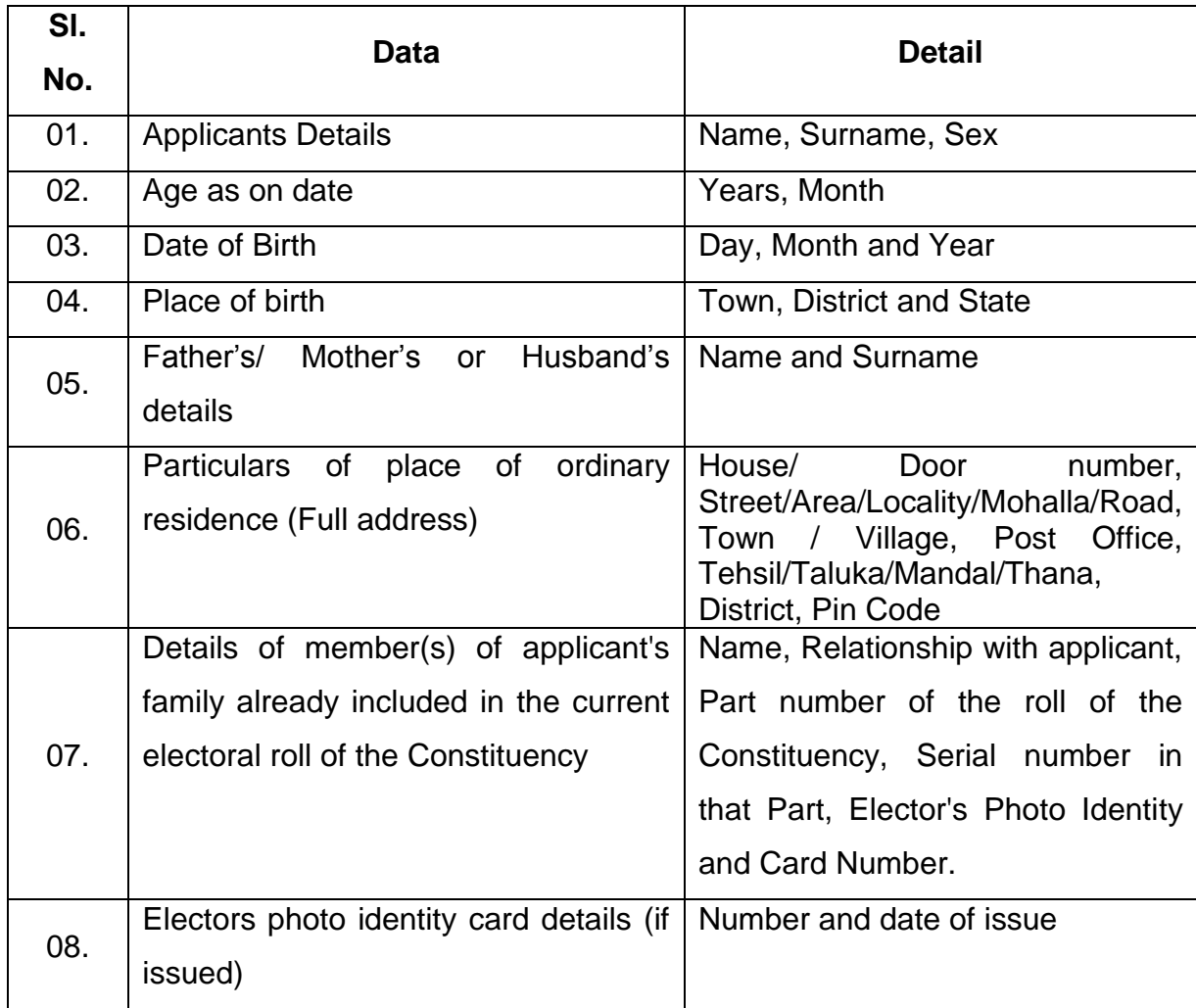

#### **Form 7 - Application for objection to inclusion of name in electoral roll**

The form designed for data entry at the BLO level would be as prescribed by ECI. Certain times objections are received by the citizens or political parties over the inclusion of names of electors who may not be eligible for inclusion. This objection can be raised through form 7 and submitted to the nearest ERO or the BLO. The verification officer appointed carries the verification and submits the report to the ERO. After proper scrutiny of the given details, the updation will be carried out on the client software by the ERO office. The ERO also has the option to delete a electoral suo-moto. After the completion of the data entry the data will be transmitted to the server.

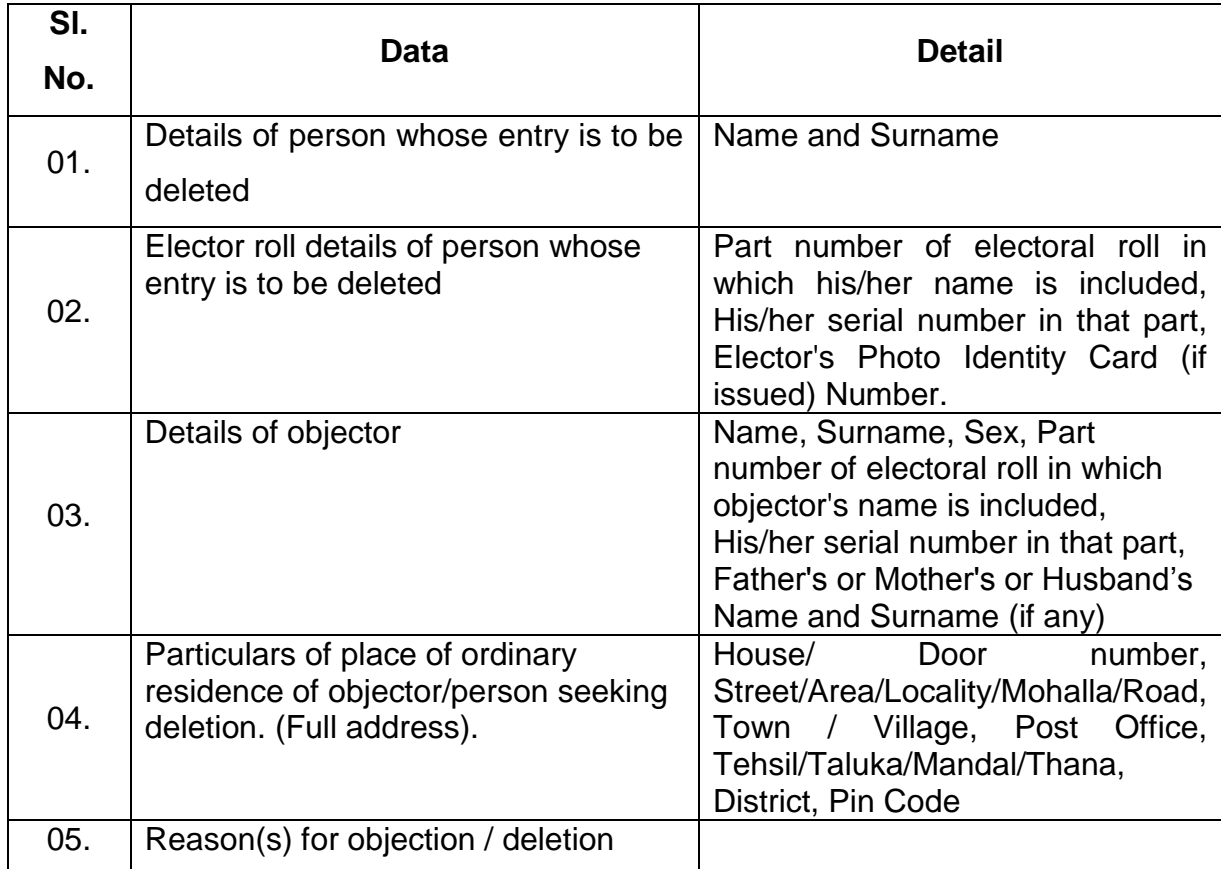

#### **Basic captured details of the Form 7:**

---------------------------------------------------------------------------------------------------------------------------------

#### **Form 8 - Application for objection to particulars entered in electoral roll**

The form designed for data entry at the BLO level would be as prescribed by ECI. The citizen willing to update the personal details can fill the form 8 and submit to the nearest ERO or the BLO. After proper scrutiny of the given details, it will be entered into the client software by the ERO office. The ERO also has the option to update the electoral details suo-moto. After the completion of the data entry the data will be transmitted to the server.

#### **Basic captured details of the Form 8:**

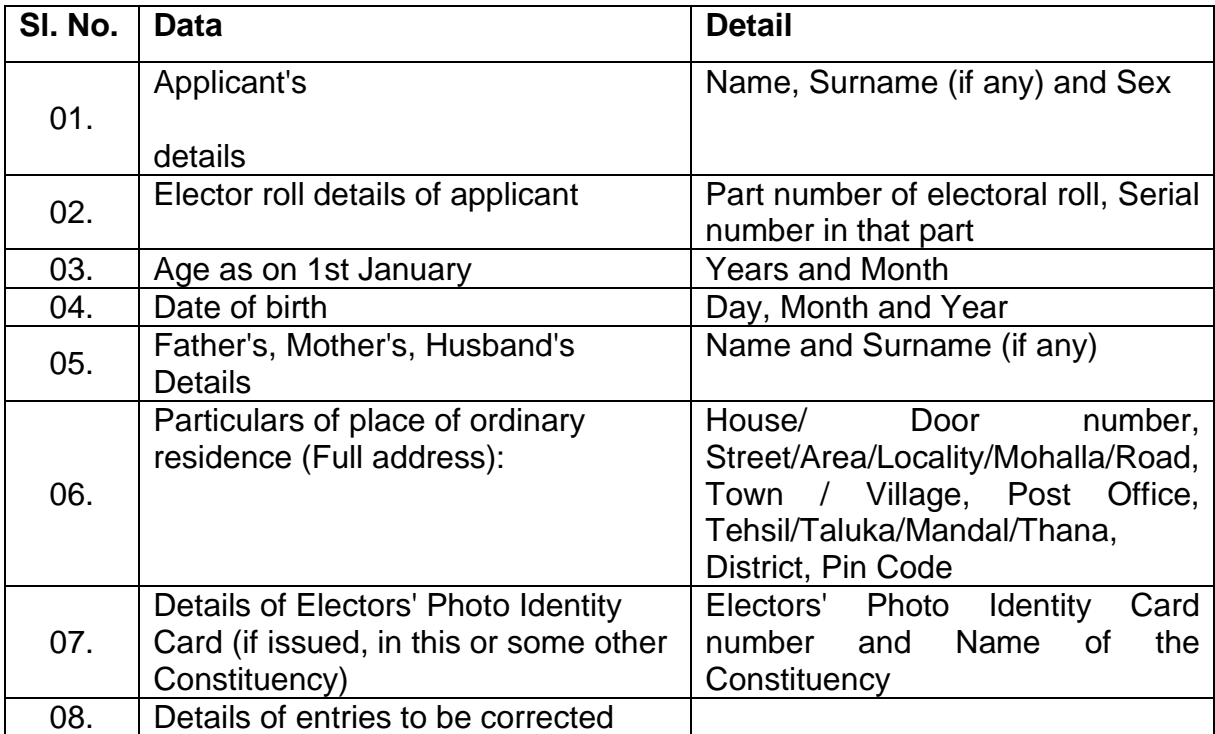

---------------------------------------------------------------------------------------------------------------------------------

#### **Form 8A - Application for transposition of entry in electoral roll.**

The form designed for data entry at the BLO level would be as prescribed by ECI. The citizen willing to transposition his/her name to a different polling booth need to fill the form 8A and submit to the nearest ERO or the BLO.After proper scrutiny of the given details, it will be entered into the client software by the ERO office. The ERO also has the option to transposition the electoral details suo-moto. After the completion of the data entry the data will be transmitted to the server.

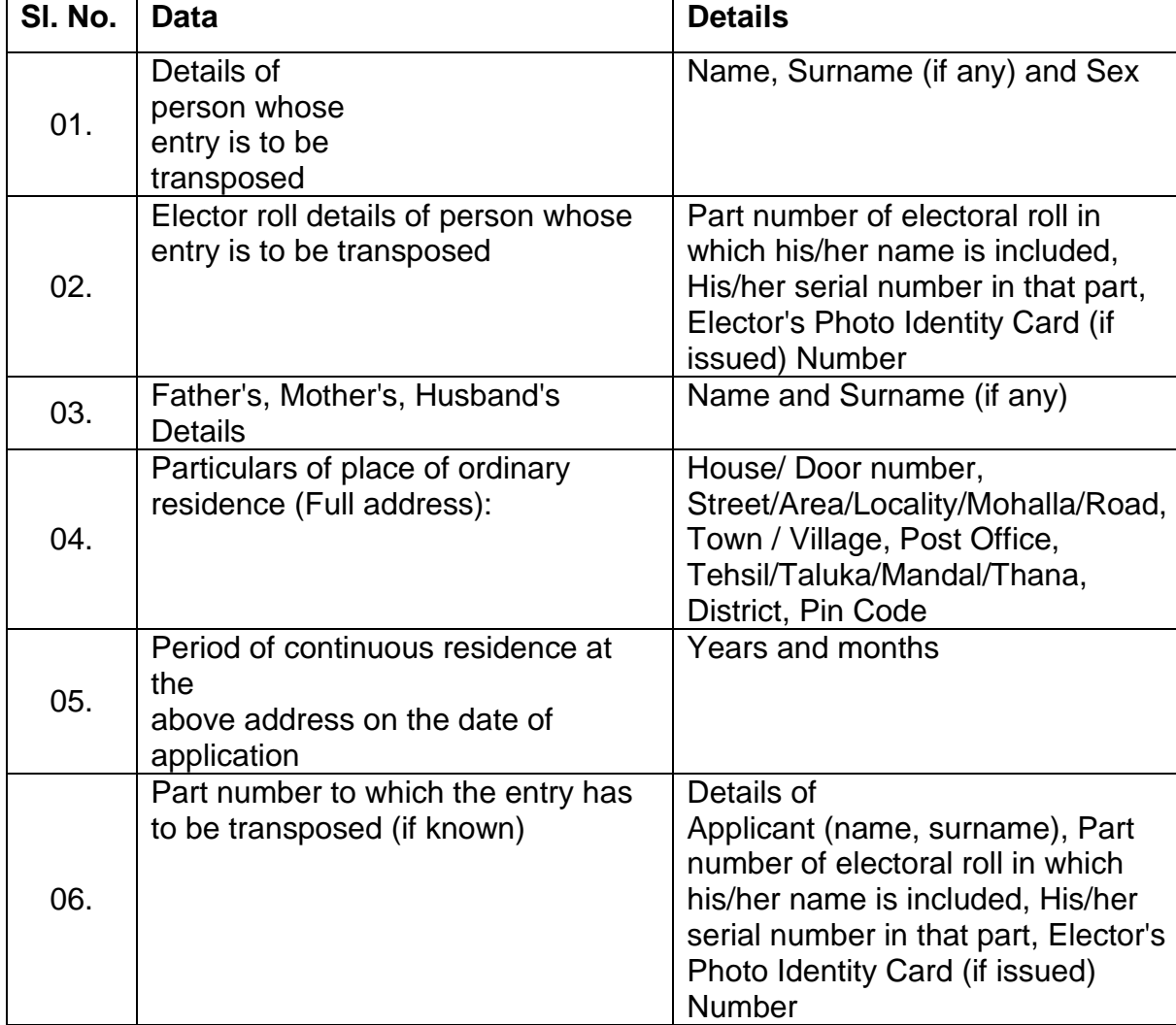

#### **Basic captured details of the Form 8A:**

---------------------------------------------------------------------------------------------------------------------------------

# **Understanding work flow of Summary Revision and Data Upload ( With Screen Shots)**

#### **Summary Revision Data Upload**

The main objectives of this software are as follows : -

- a) Digitization of Form 6 for submission of new forms, Form 7 for objection on inclusions and deletions, Form 8 for corrections / alterations / modifications and Form 8A for transposition within AC.
- b) Uploading of Form 6 data from vendor's machine to UPLOADED database kept at State / UT level
- c) To view uploaded data brief and detailed reports
- d) To delete uploaded data from State / UT level database if required
- e) To check for duplicates records in the database
- f) To make copy of vendor's database from local machine, later the same copy can be used to upload data at the State / UT level

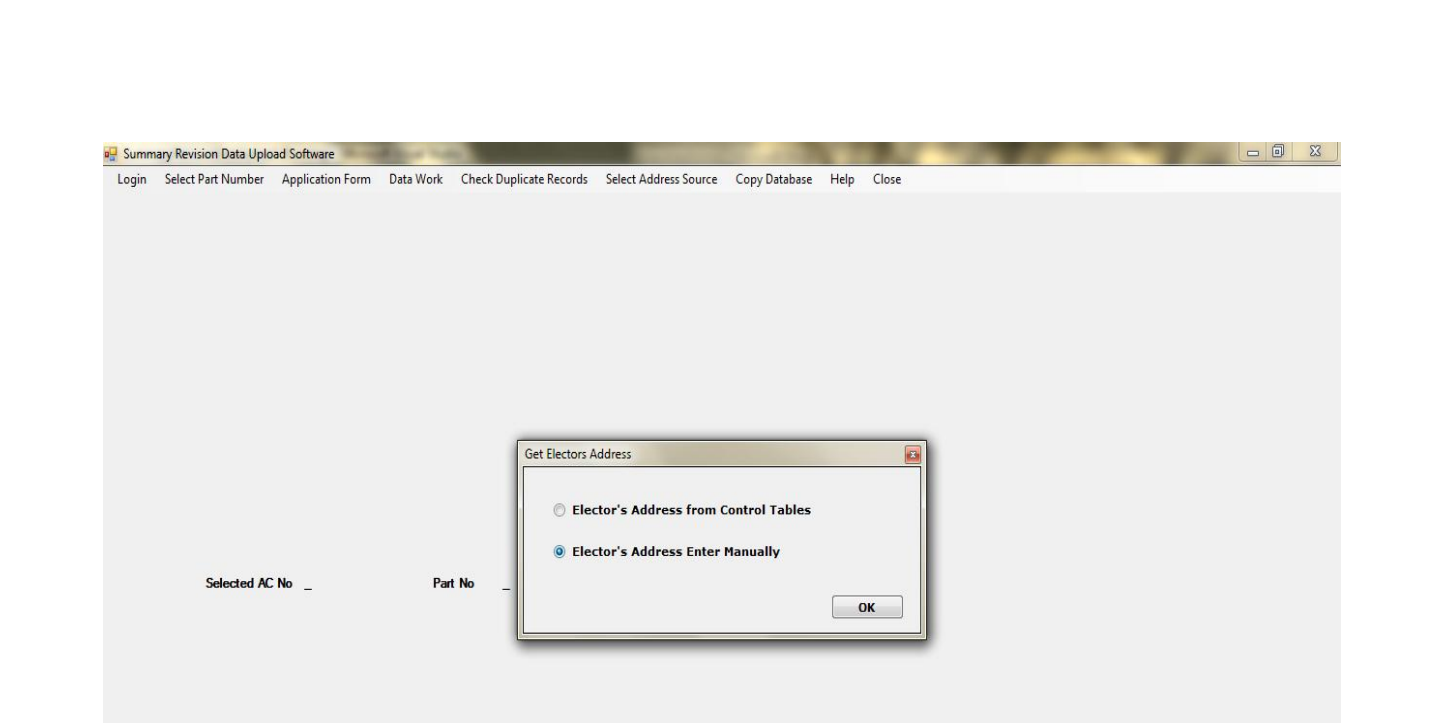

Process : Get Electors Address Description : In this screen, user can select to enter elector's address either from database or manually

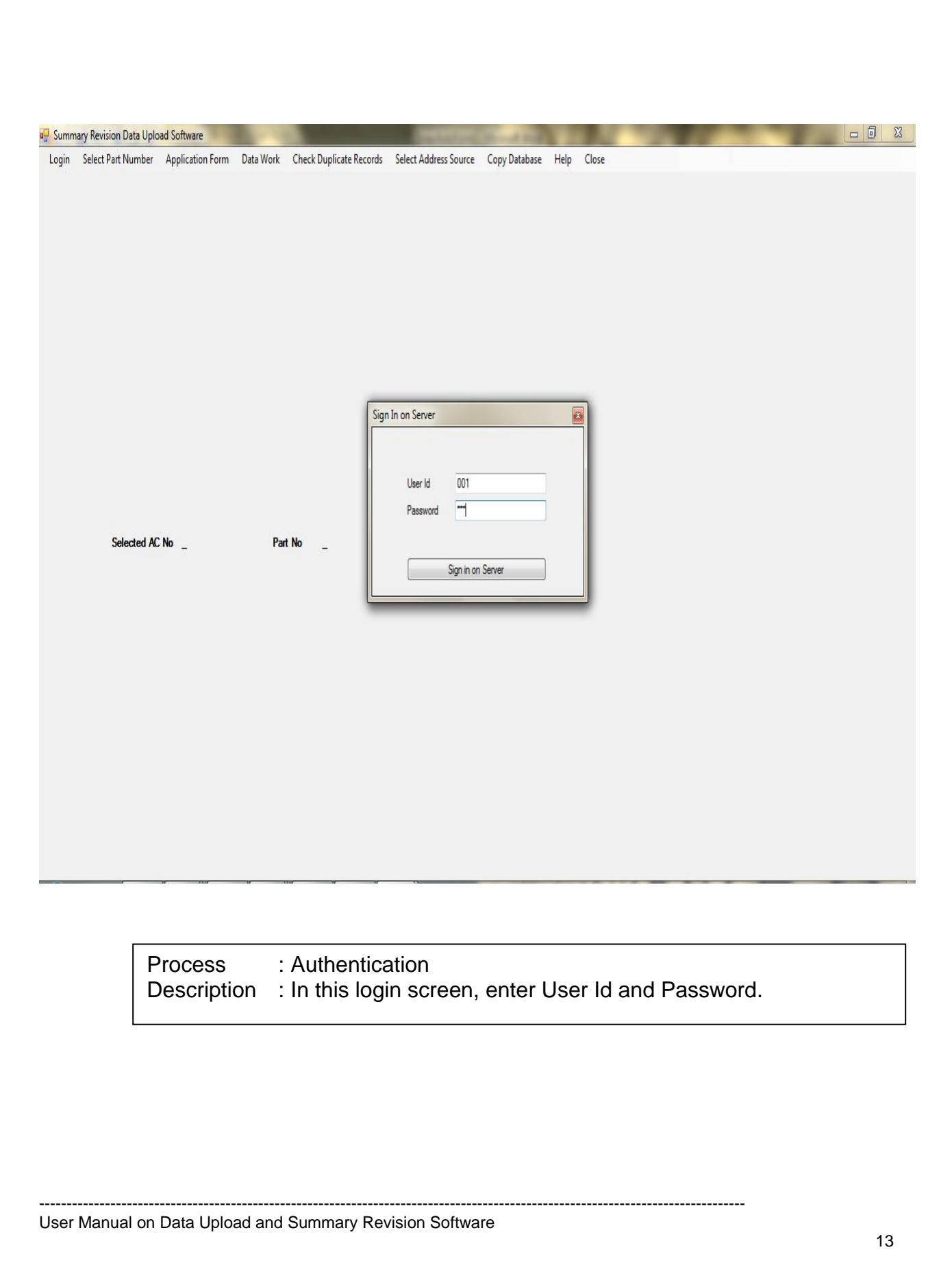

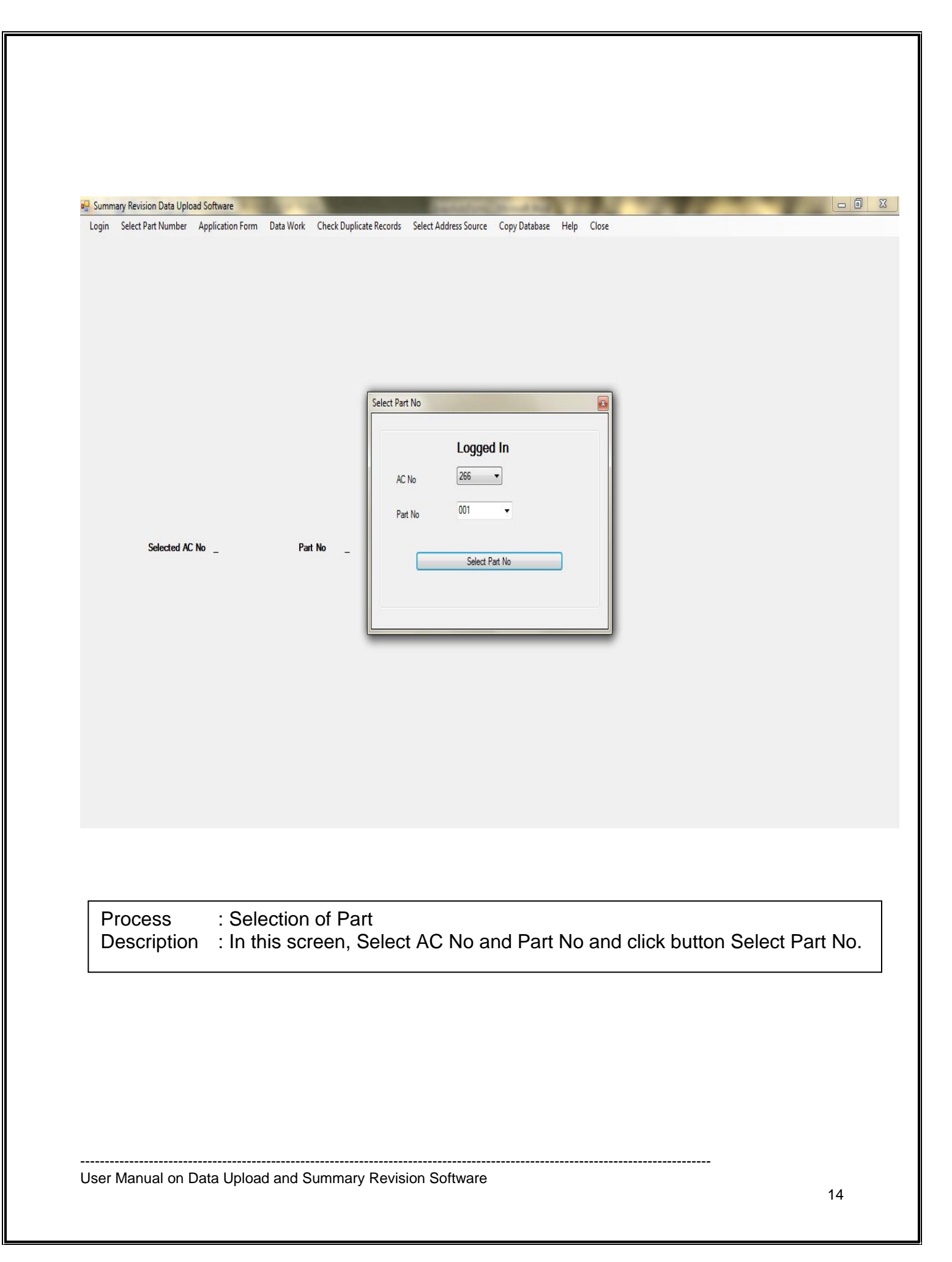

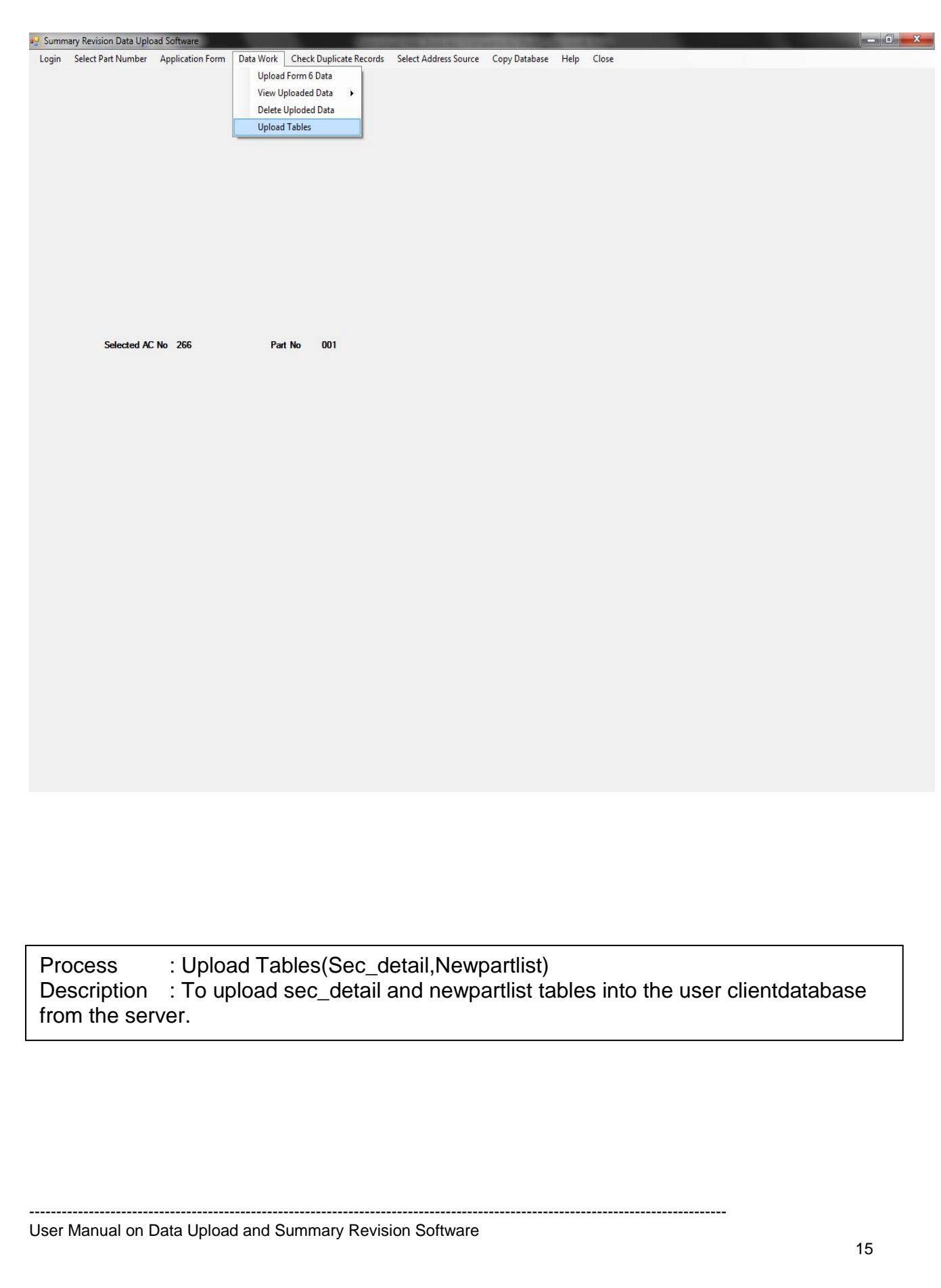

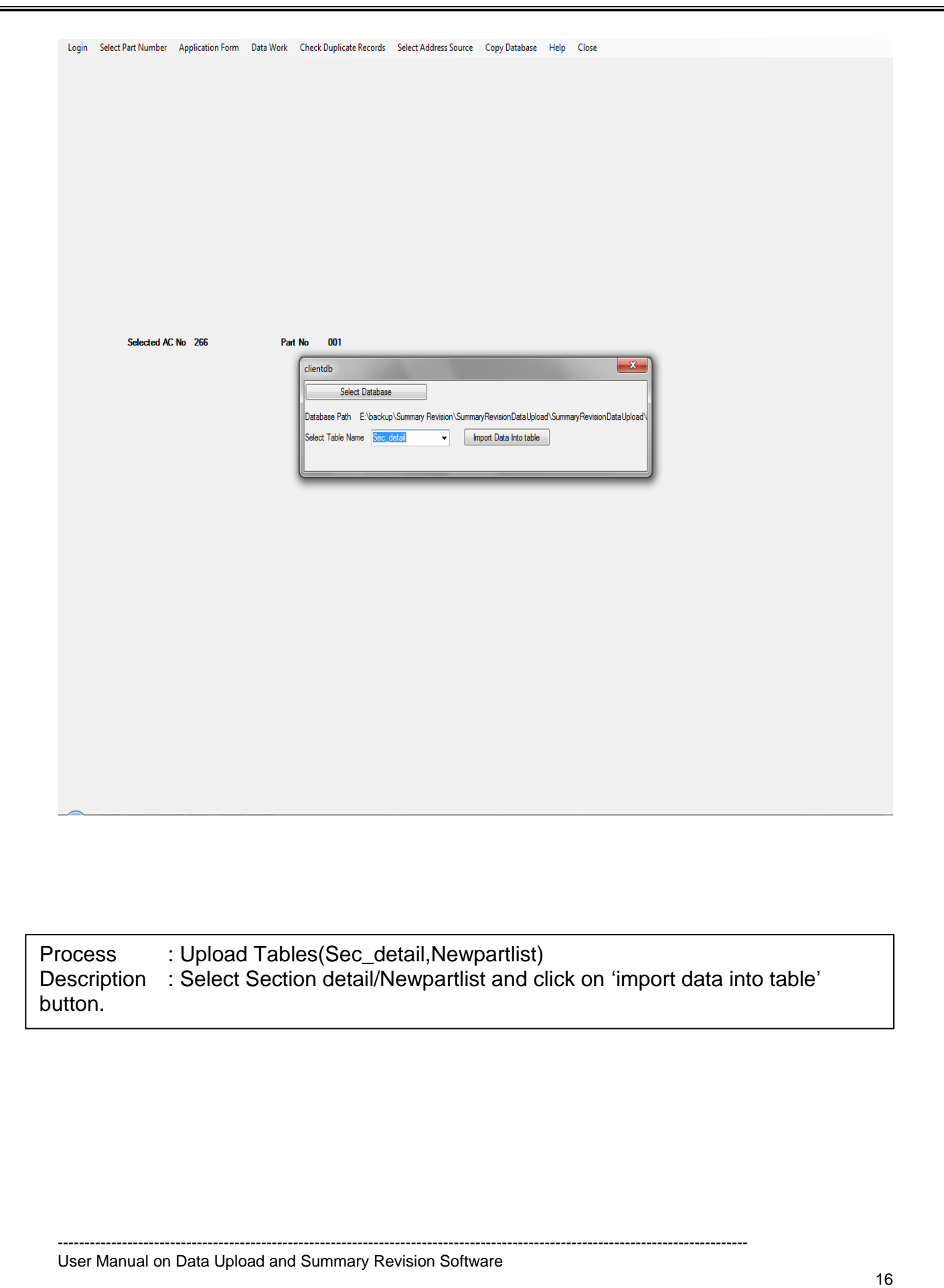

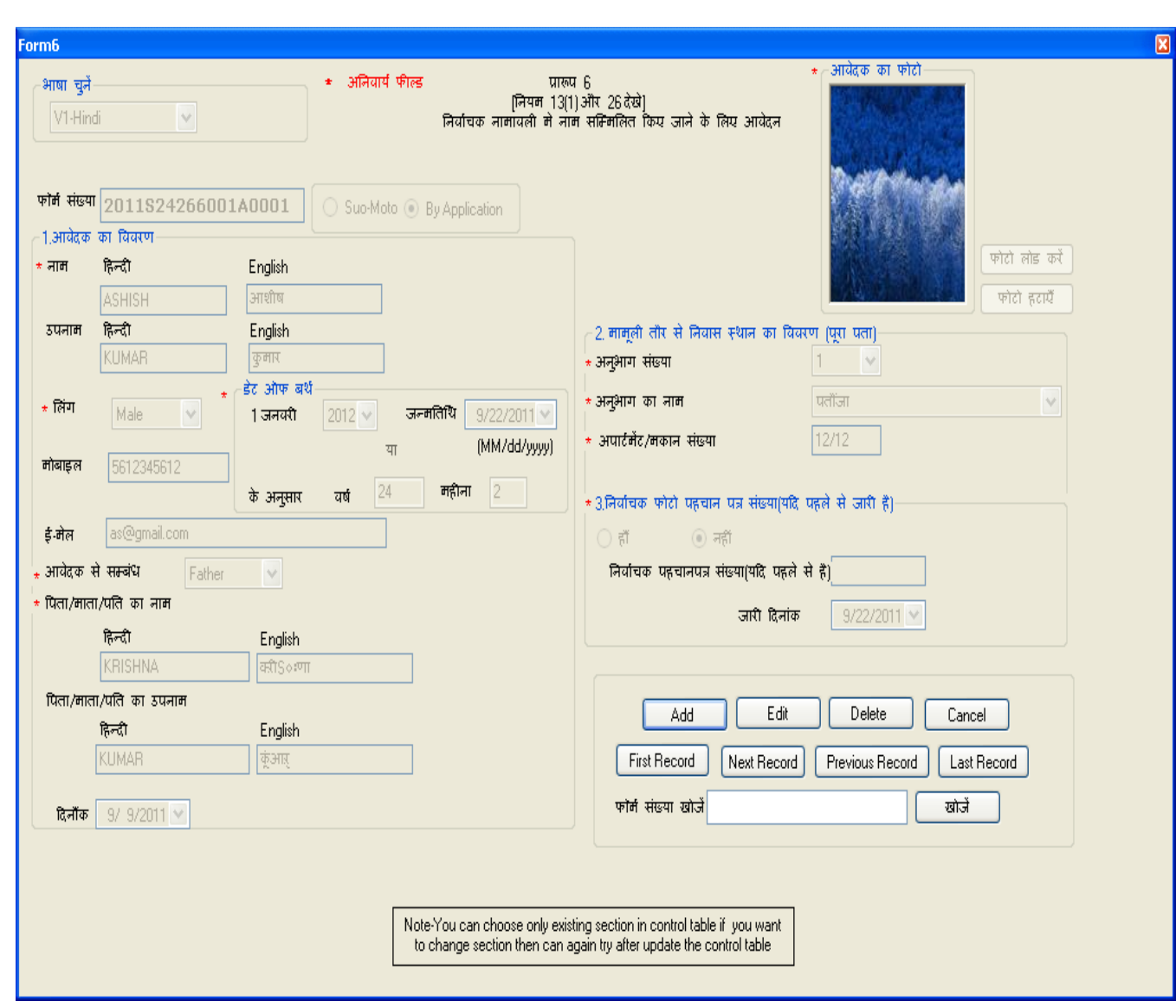

Process : Form 6 submission and navigation

Description : Data Entry Form for Form 6, you can also navigate between available records

---------------------------------------------------------------------------------------------------------------------------------

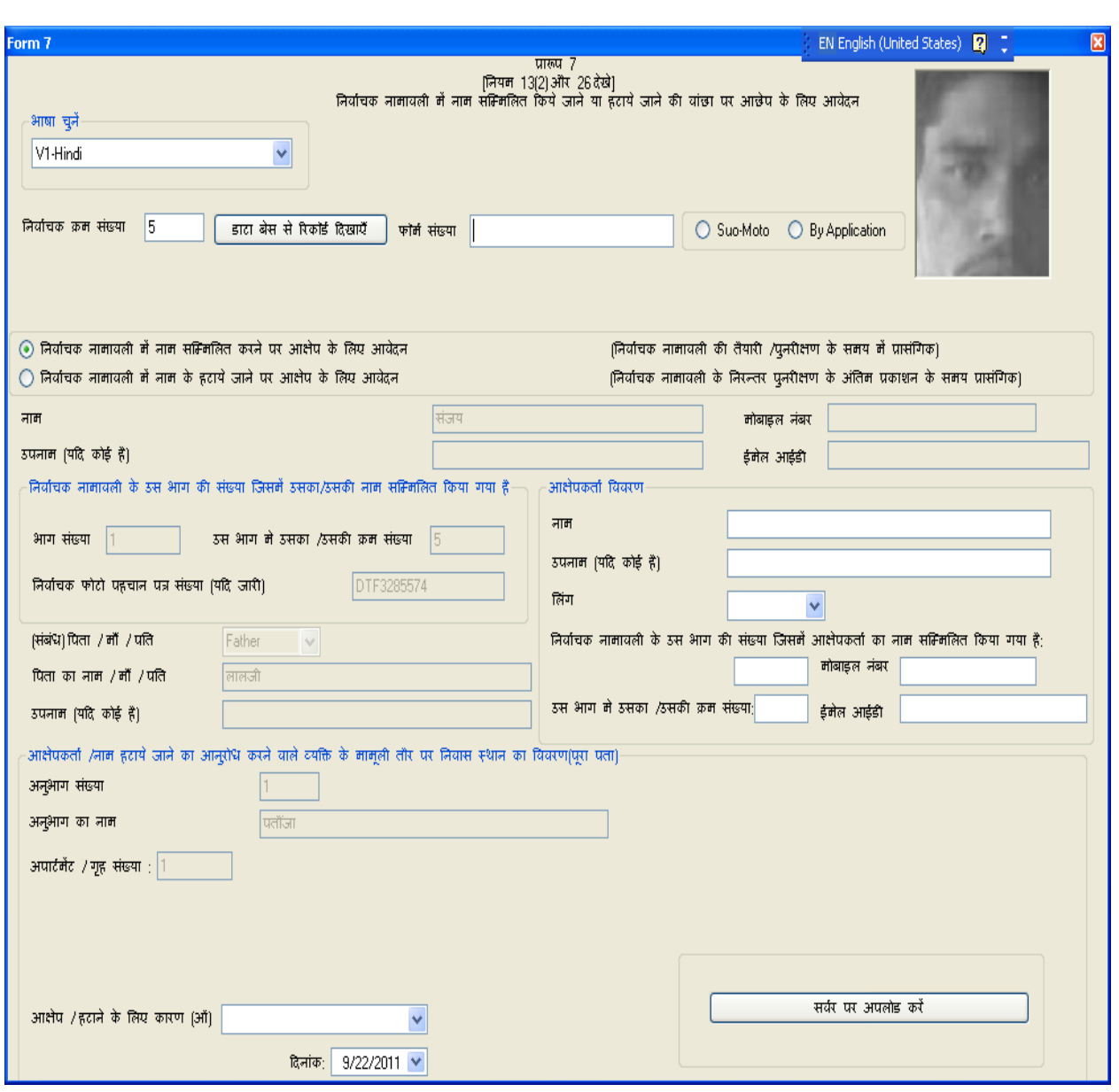

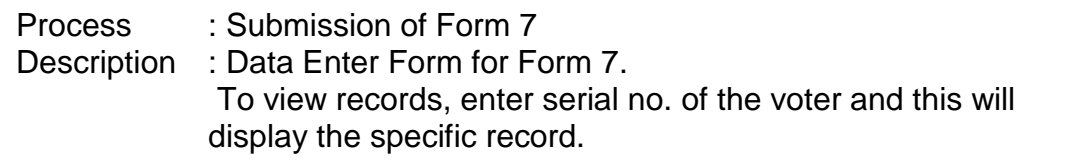

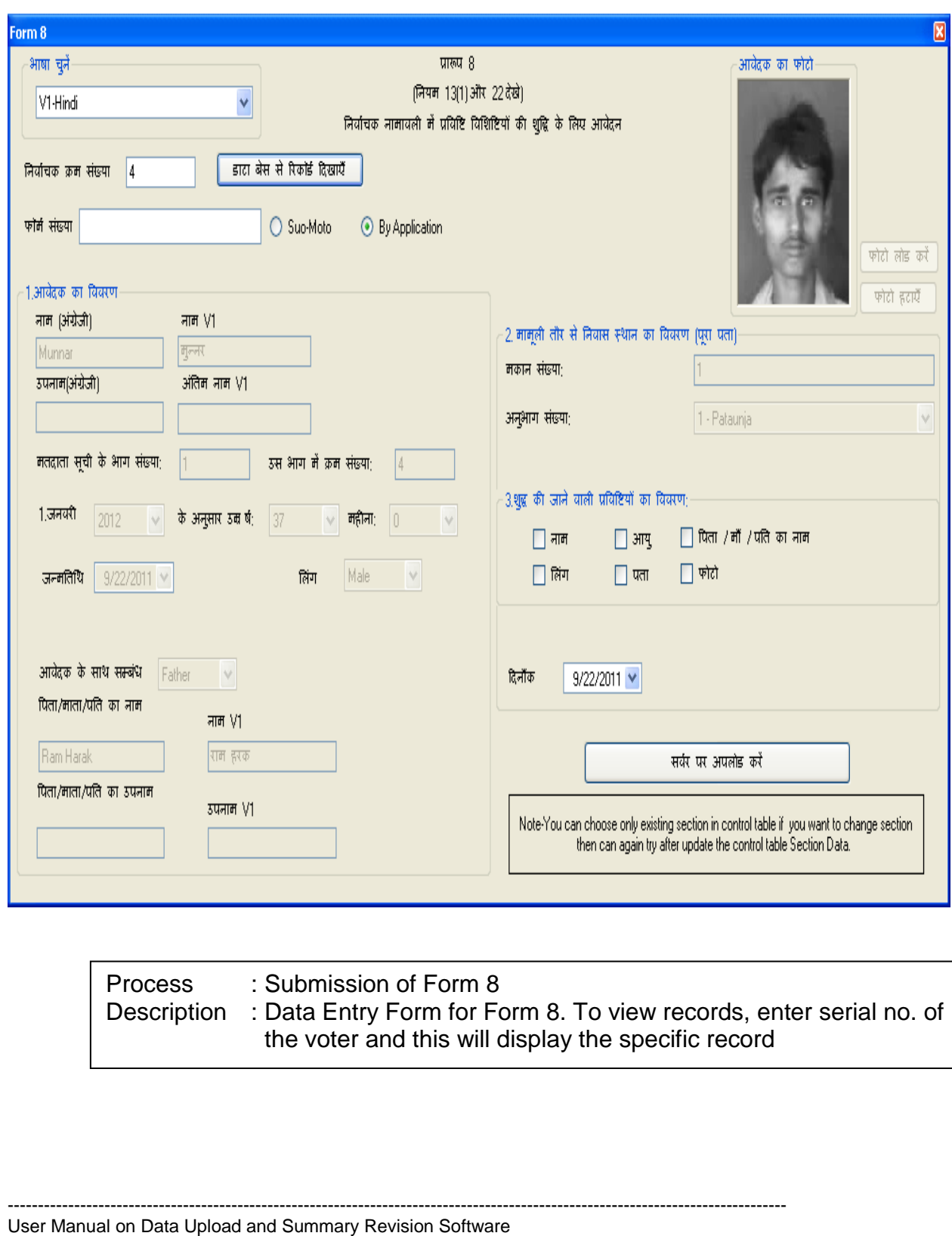

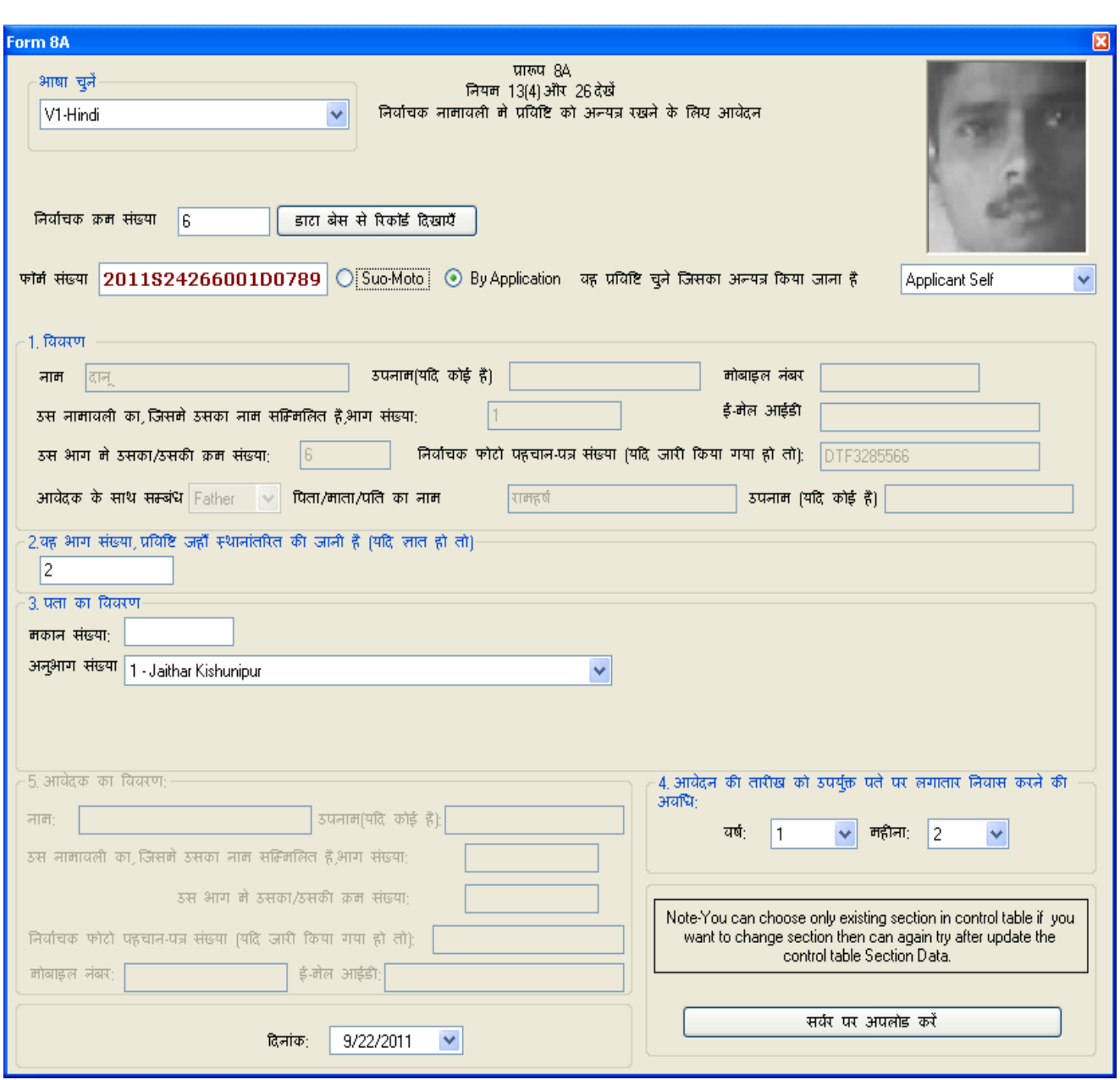

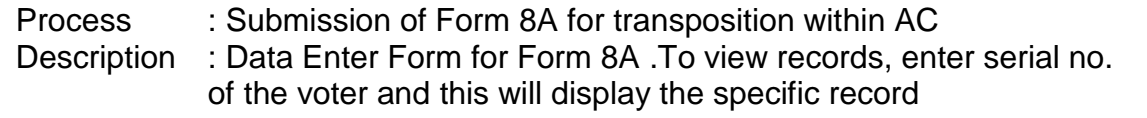

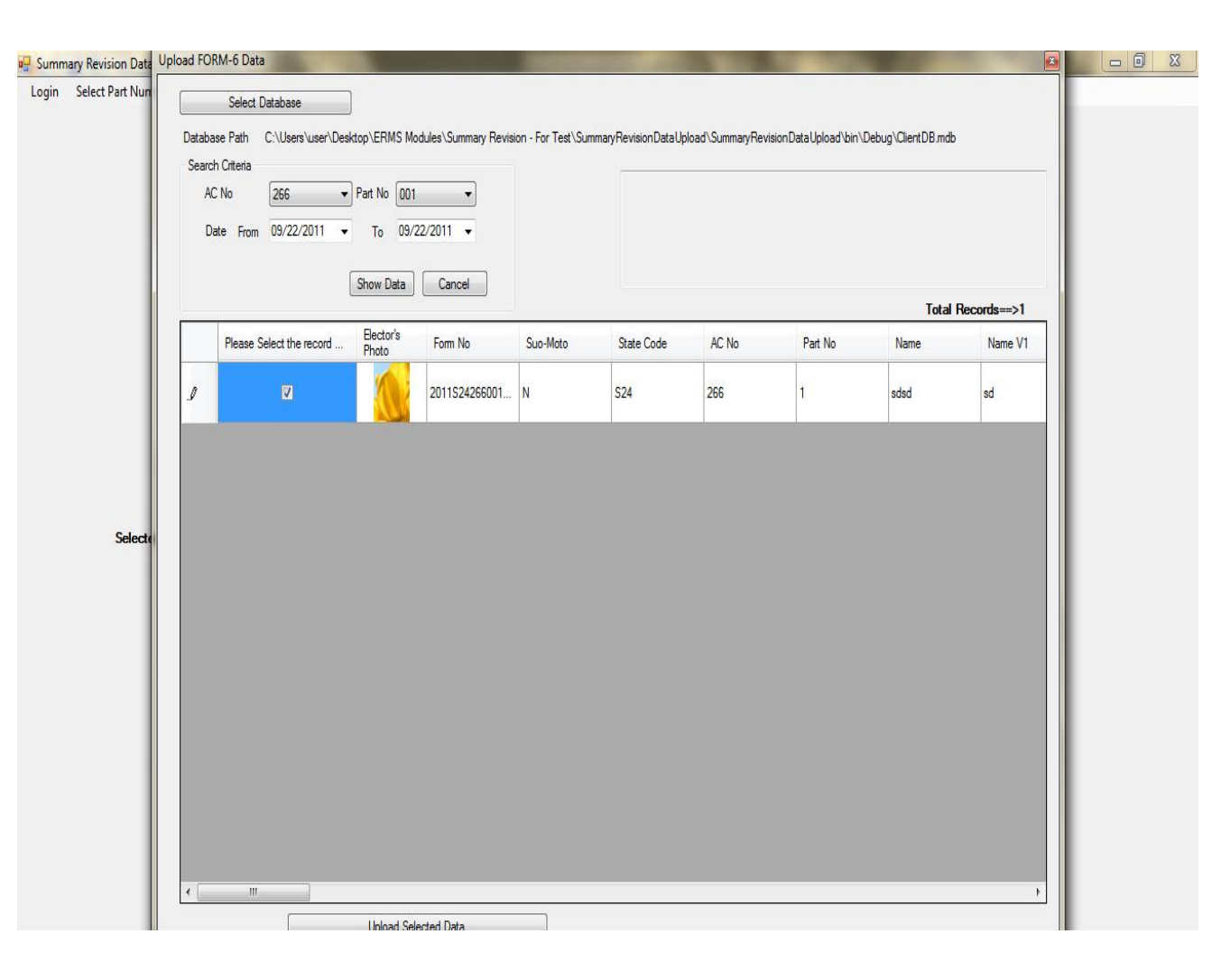

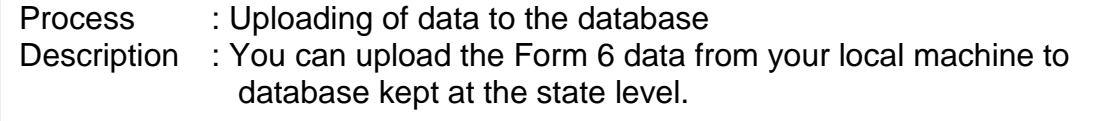

Г

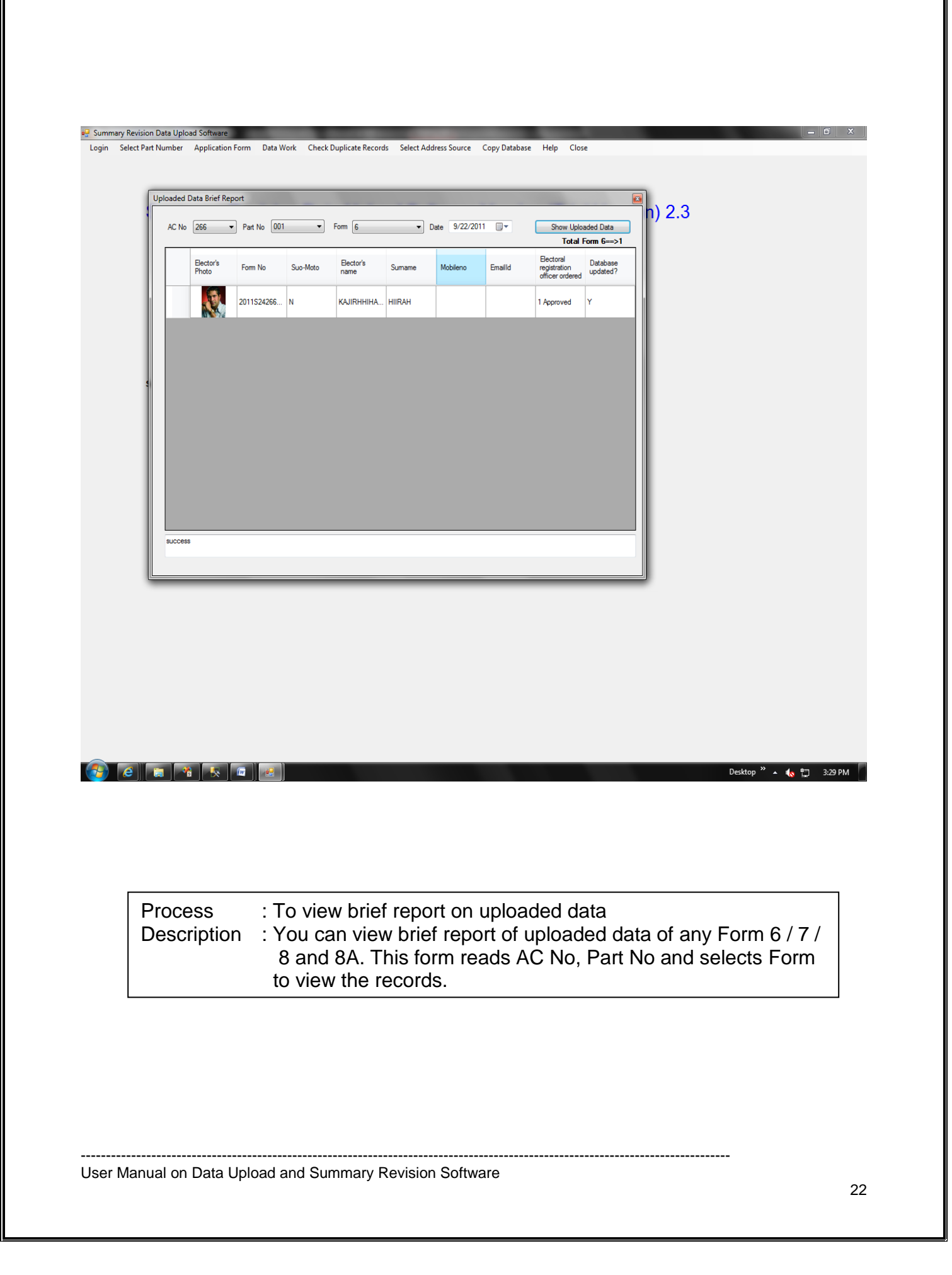

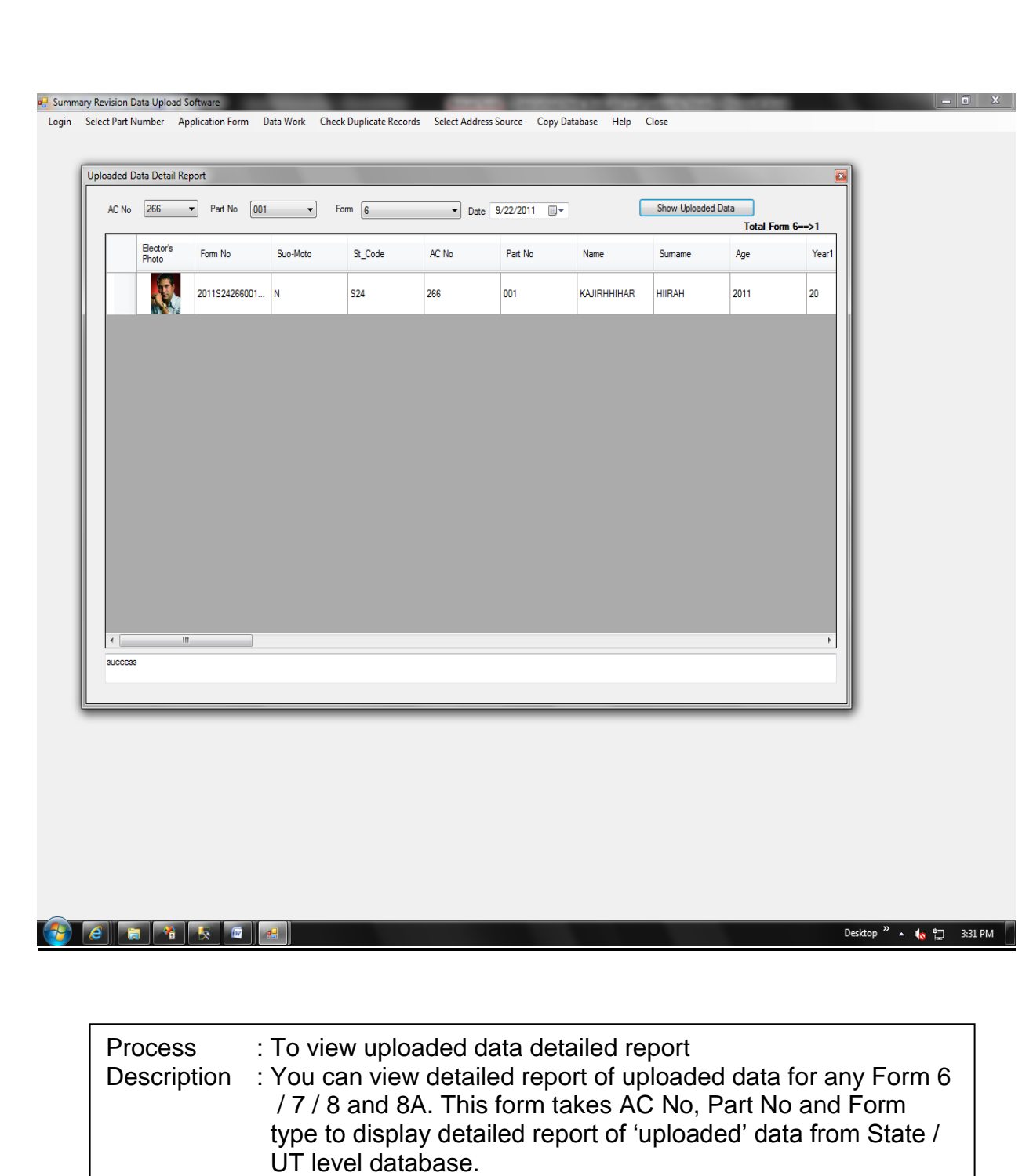

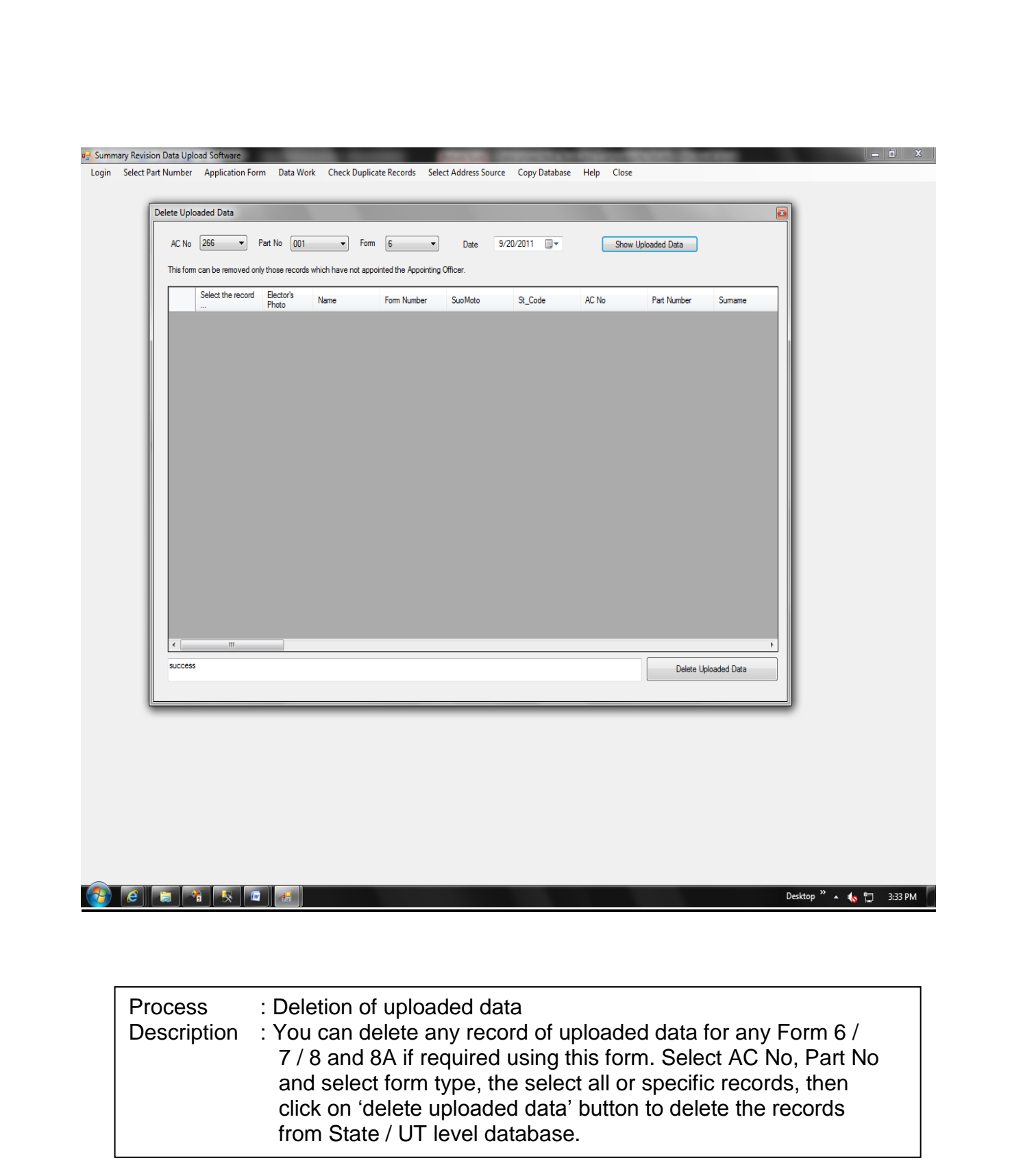

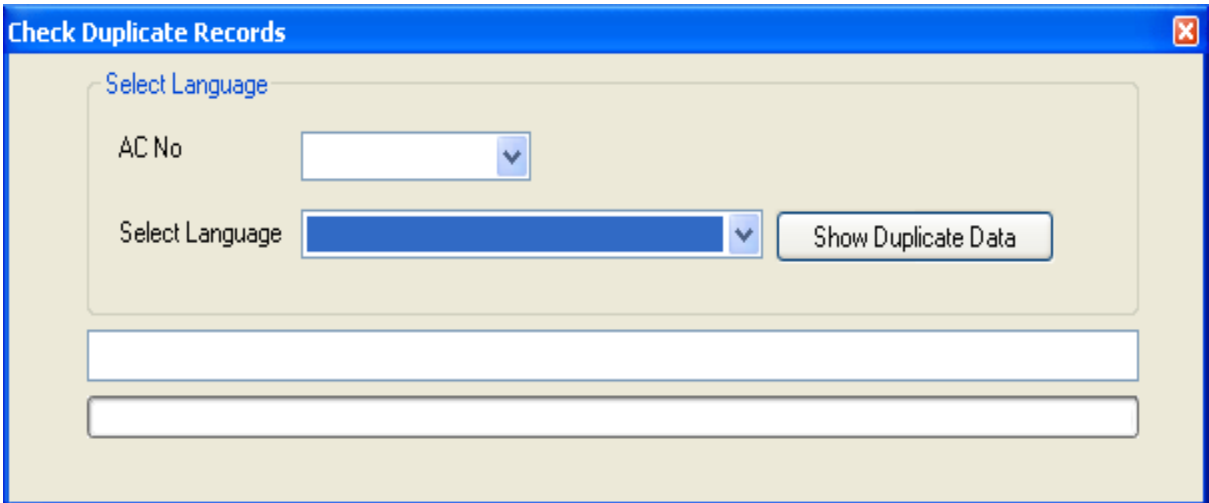

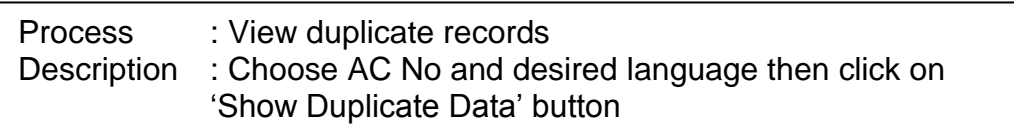

---------------------------------------------------------------------------------------------------------------------------------

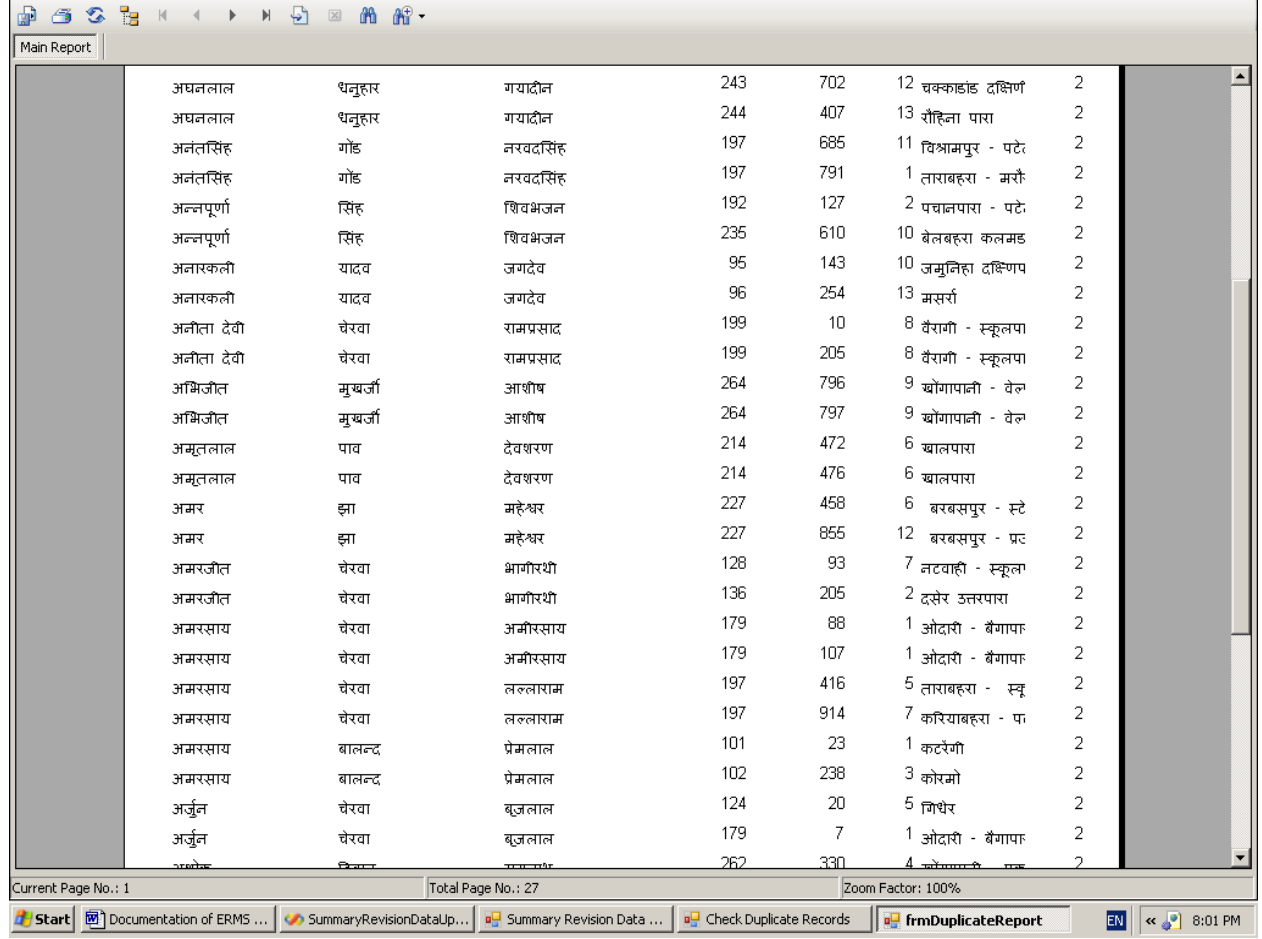

#### **Duplicate Records Report**

---------------------------------------------------------------------------------------------------------------------------------

User Manual on Data Upload and Summary Revision Software

**frmDuplicateReport** 

 $\overline{\mathbf{x}}$ 

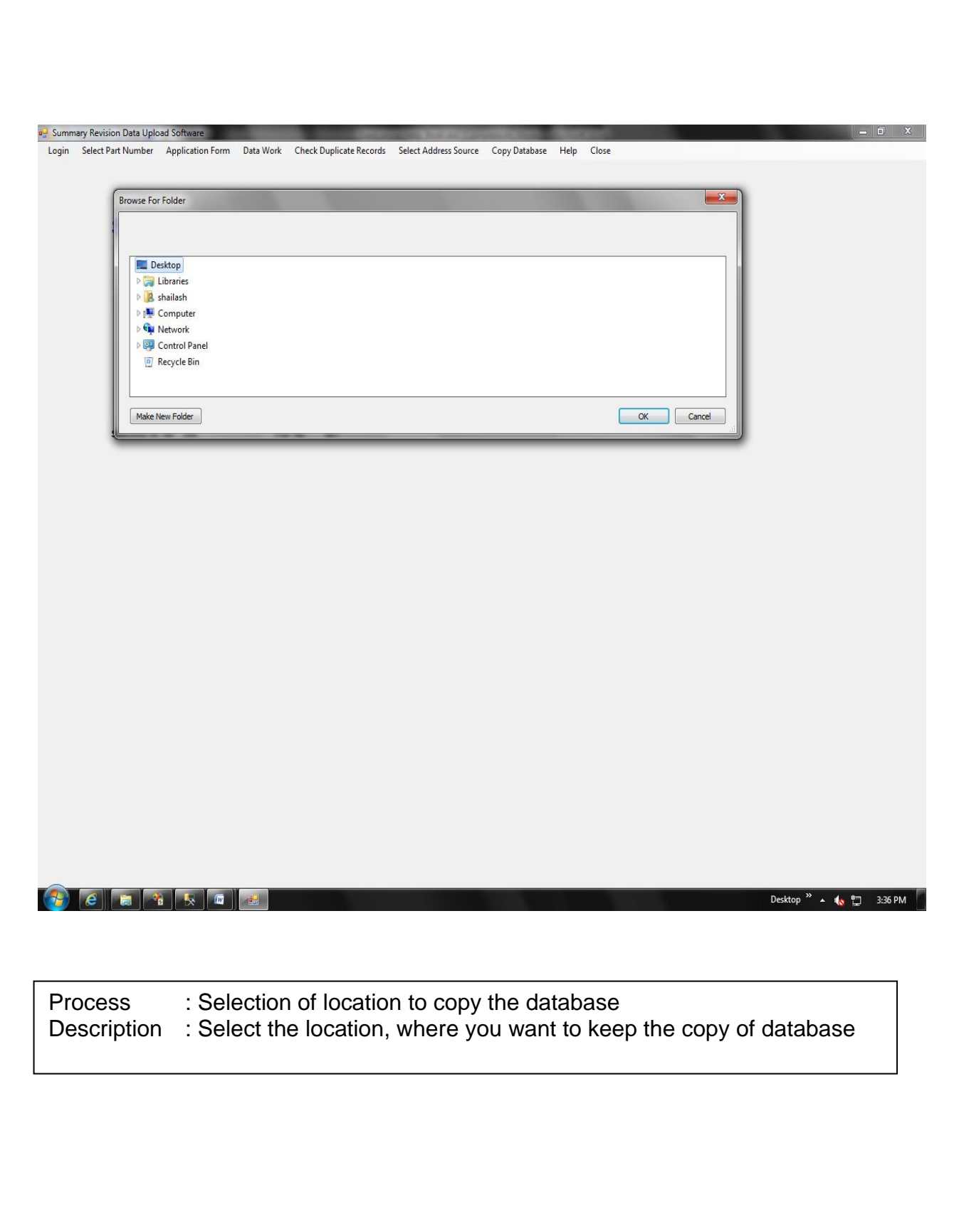

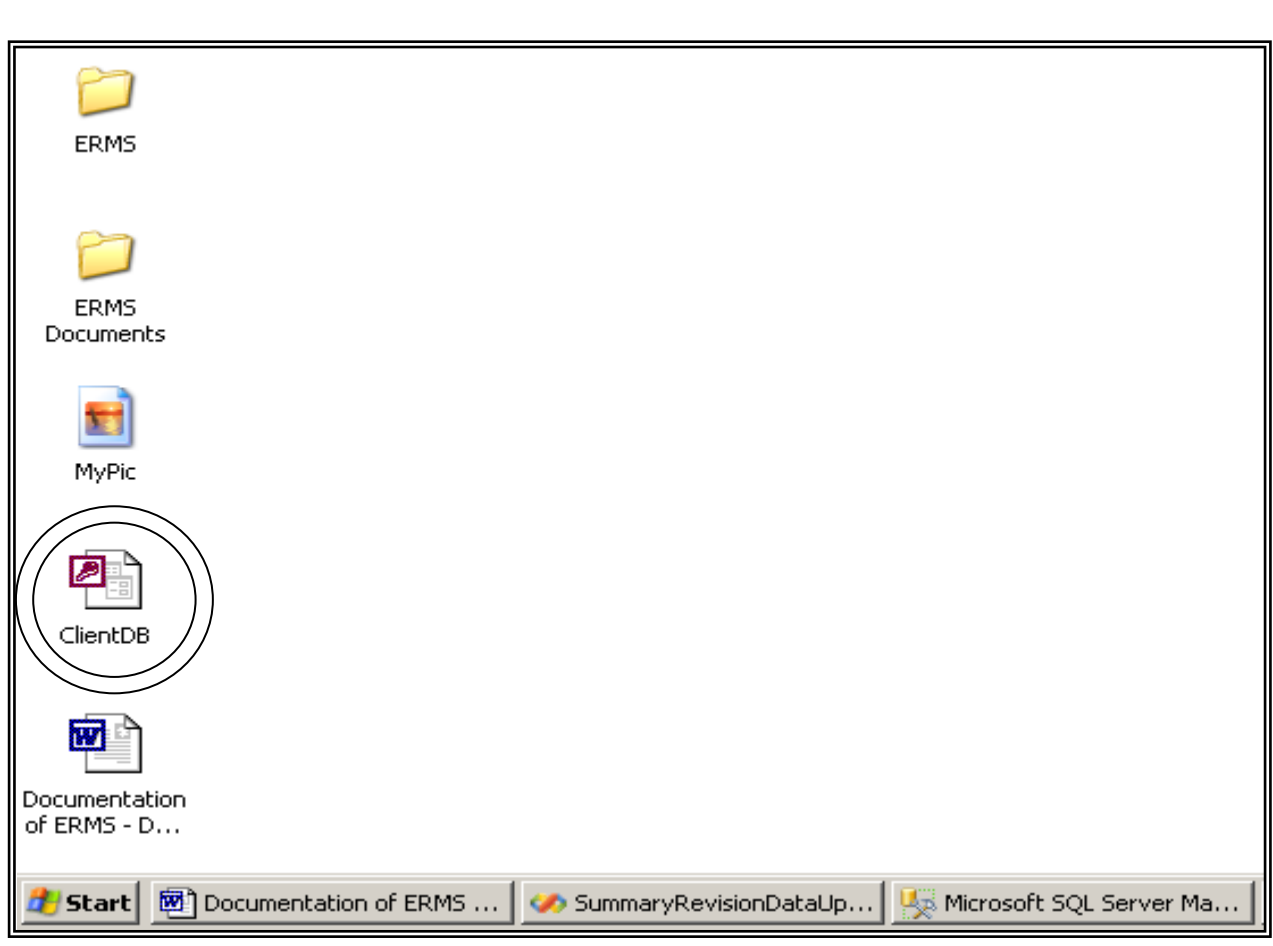

**Database copied at specified location**

---------------------------------------------------------------------------------------------------------------------------------

database Cliente Cliente Cliente Cliente Cliente Cliente Cliente Cliente Cliente Cliente Cliente Cliente Clien